# **GIMP 2.10**

### **How tos**

### **Apply transparent background in GIMP**

- 1. Select Layer → Transparency → Add Alpha Channel
- 2. Select the background using the Fuzzy Selection Tool (Magic Wand) and press the Del key.

GIF will allow you single-color transparency, while PNG has full alpha channel support. See also [GIMP Watermark removal](http://howto.nicubunu.ro/gimp-remove-watermark/)

### **Text along path**

- 1. Select a path with the Fuzzy Select Tool
- 2. Select menu **Select → To Path**
- 3. Select the Flip Tool
- 4. Select Affect: Path and Flip Type: Vertical
- 5. Click into the layer with the selection to flip the path
- 6. Select the Text Tool and type the text
- 7. Right click into the text box and select Text along Path
- 8. Select menu **Layer → New Layer**
- 9. Select Path to Selection in window Paths Brushes / Open the paths dialog
- 10. Select the Pencil Tool and paint the text
- 11. Select menu **Layer → Transform → Arbitrary Rotation**, set the center point, and rotate the text
- 12. Right click on the temporary layer Floating Selection in window Layers Brushes and select To new Layer
- 13. Delete any layers not needed anymore

This is for text along a circle in the bottom of the circle. For the text on top of the circle, omit steps 3-5.

#### **Links**

- [Text along Path](https://www.youtube.com/watch?v=6nHyKrJwsaE)
- [Text Along Path GIMP 2.8 Tutorial For Beginners](https://www.youtube.com/watch?v=XULoT5rTCYE)

# **Remove background**

- 1. Right-click on the layer, select Layers –> Add Alpha Channel
- 2. Right-click on the layer, select Layers -> Duplicate Layer (not necessary, just to be save to have a backup)
- 3. Make copy visible only, then Select All, then select the Fuzzy Select Tool and click into the

background area

- 4. Select Selection to path, and again Path to selection, and make the path visible
- 5. Right-click on the layer, select Add Layer Mask…, choose Selection and click Add
- 6. Go to Image –> Fit Canvas to Selection, and save
- [How to Erase and Replace Any Image Background in GIMP 2.10](https://www.youtube.com/watch?v=J0R3XvrsC3c)
- [GIMP 2.10 Basics: Using the Foreground Select Tool](https://www.youtube.com/watch?v=uhRGix-x5Mg)

## **Plugins**

#### **Resynthesizer**

Resynthesizer allows you to remove watermarks and similar from an image. Download it from the [GIMP Plugin Registry](http://registry.gimp.org/node/27986) or [my wiki.](https://wiki.condrau.com/_media/media:resynthesizer_v1.0-i686.zip) Move all files to GIMPPortable\Data\.gimp\plug-ins\.

For an example, see [GIMP Watermark removal](http://howto.nicubunu.ro/gimp-remove-watermark/)

From: <https://wiki.condrau.com/> - **Bernard's Wiki**

Permanent link: **<https://wiki.condrau.com/media:gimp?rev=1587149420>**

Last update: **2020/04/18 01:50**

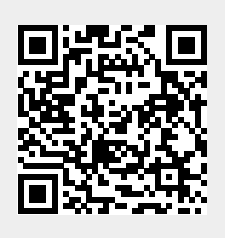